# Urudžbiranje dokumenata

FGAG INFINITY SUSTAV – APPCRO BMS MARIO LIPOVAC

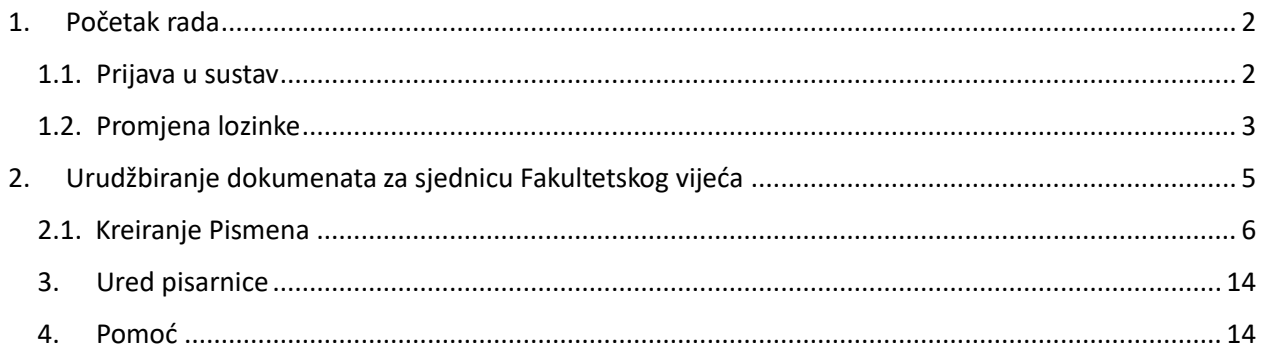

# <span id="page-2-0"></span>1. Početak rada

## <span id="page-2-1"></span>1.1. Prijava u sustav

Infinity sustavu pristupa se preko internetskog preglednika unošenjem internetske adrese **infinityecm.gradst.hr**

Rad u sustavu započinje unosom korisničkih podataka u web obrasca za prijavu korisnika.

Korisničko ime je vaša e-mail adresa, a inicijalna lozinka je Fgag@1234!

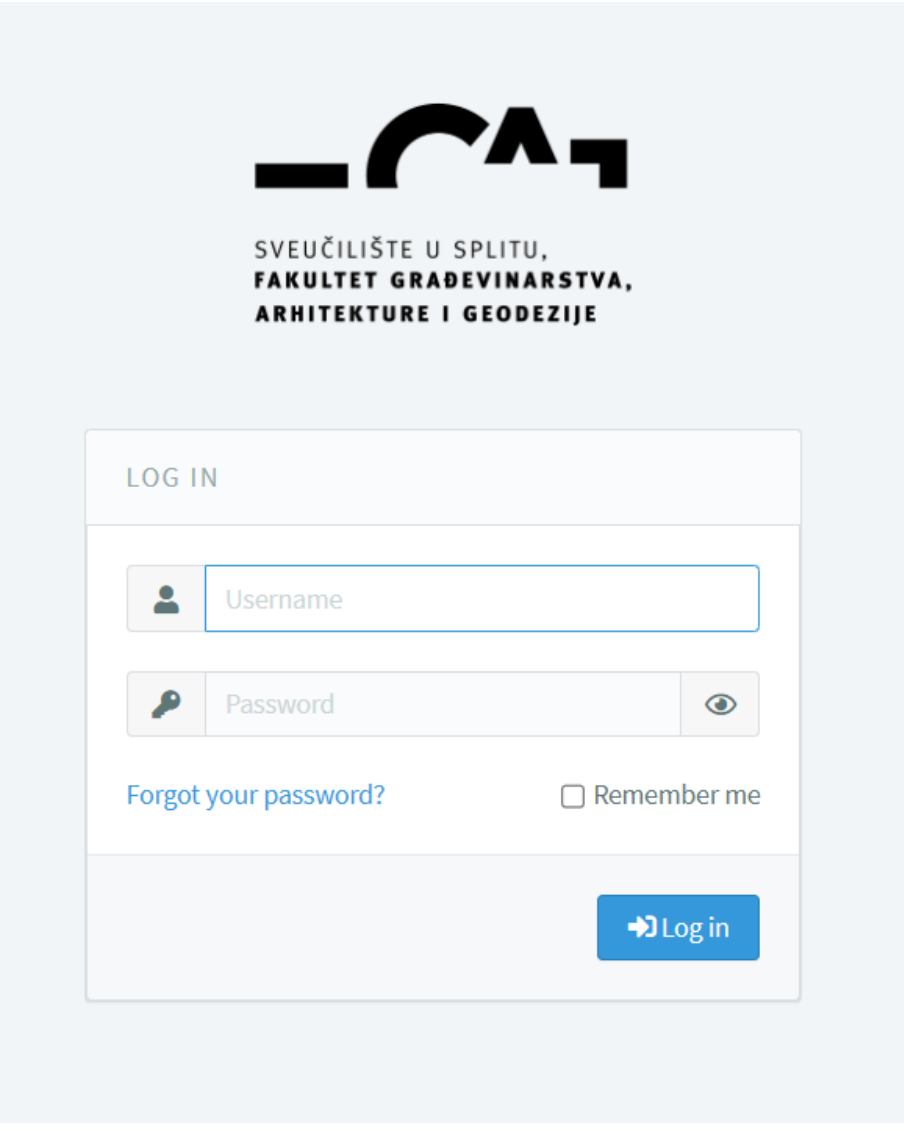

## **Inicijalnu lozinku obavezno promijenite!**

# <span id="page-3-0"></span>1.2. Promjena lozinke

Promjena lozinke vrši se u Postavkama profila, kojima se pristupa klikom na korisničko ime u desnom gornjem kutu ekrana.

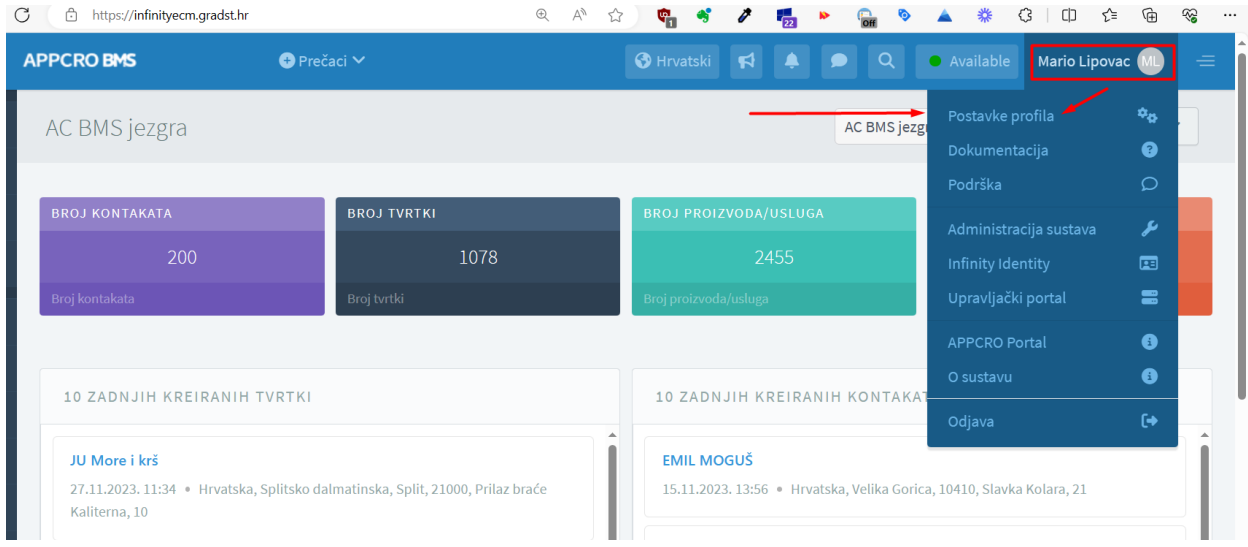

Klikom na Postavke profila otvara se ekran na kojem se nalazi Promjena lozinke

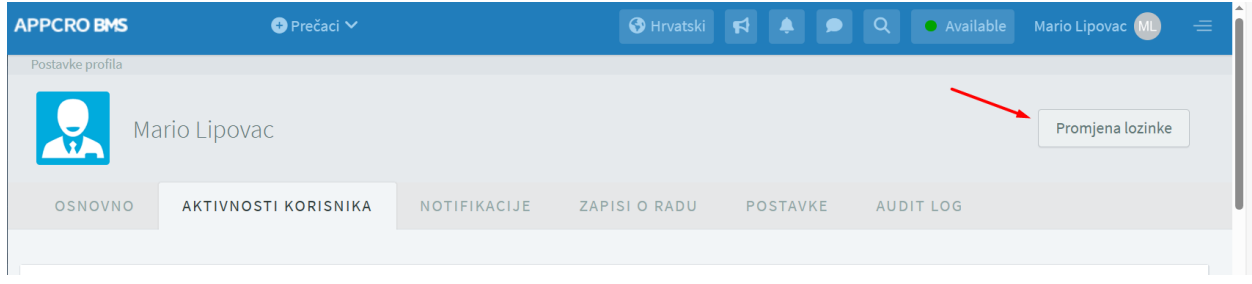

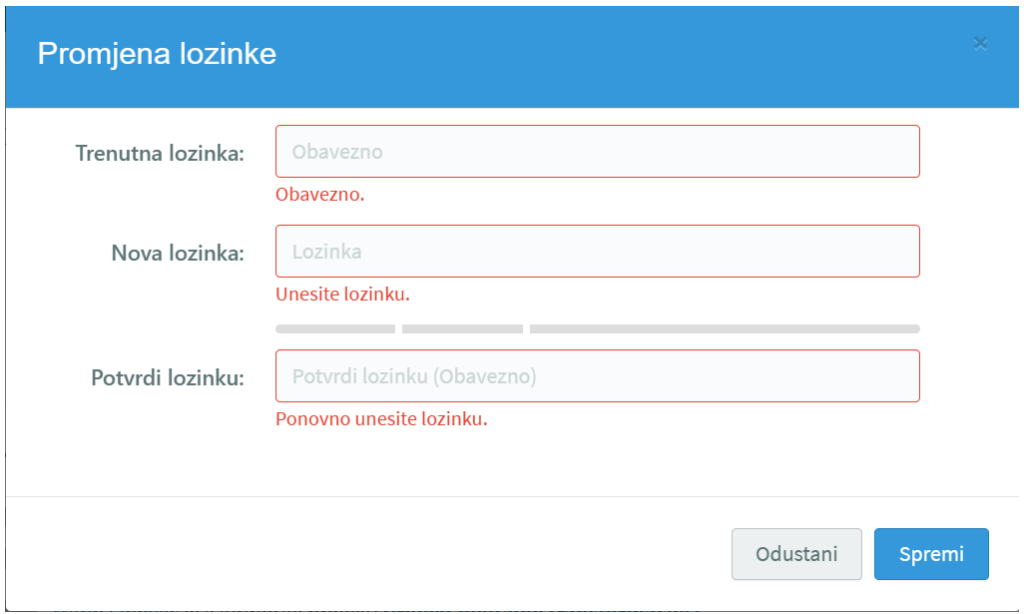

Za promjenu lozinke potrebno je najprije unijeti staru lozinku. Zatim unesite novu, koju je potrebno i potvrditi ponovnim unosom. Nova lozinka mora imati minimalno 8 znakova (kombinacija malih i velikih slova, brojeva i specijalnih znakova).

# <span id="page-5-0"></span>2. Urudžbiranje dokumenata za sjednicu Fakultetskog vijeća

#### **Sažetak postupka:**

Dokumente koji se šalju na sjednicu Fakultetskog vijeća potrebno je pri predaji urudžbirati. Urudžbiranje dokumenta vrši se na sljedeći način:

- Kreira se novo Pismeno, koje će pridruživanjem Predmetu automatski dobiti ur. broj.
- Dobiveni broj se kopira u dokument
- Dokument sa upisanim ur. brojem se podigne u DMS pohranu kreiranog Pismena.

Svaki postupak urudžbiranja detaljno se bilježi u sustavu.

*Napomena: Za svaki dokument koji je urudžbiran i podignut u sustav može se lako pronaći njegov ur. broj bez obzira da li je broj fizički zapisan u dokument ili nije. DMS je akronim za Document Management System. Pristupa mu se kroz profil Pismena*

## <span id="page-6-0"></span>2.1. Kreiranje Pismena

Kliknite na modul Digitalni eUred (DMS), Pismena, Novo Pismeno

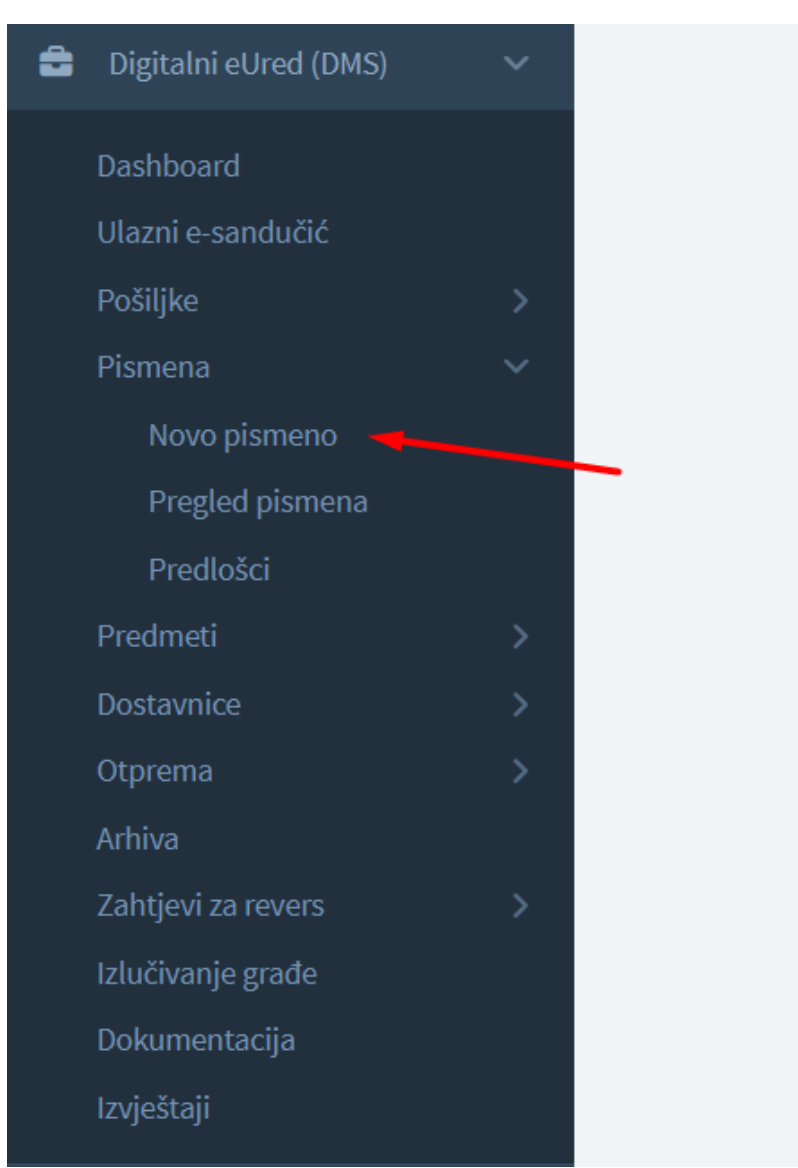

Otvara se ekran za kreiranje novog pismena.

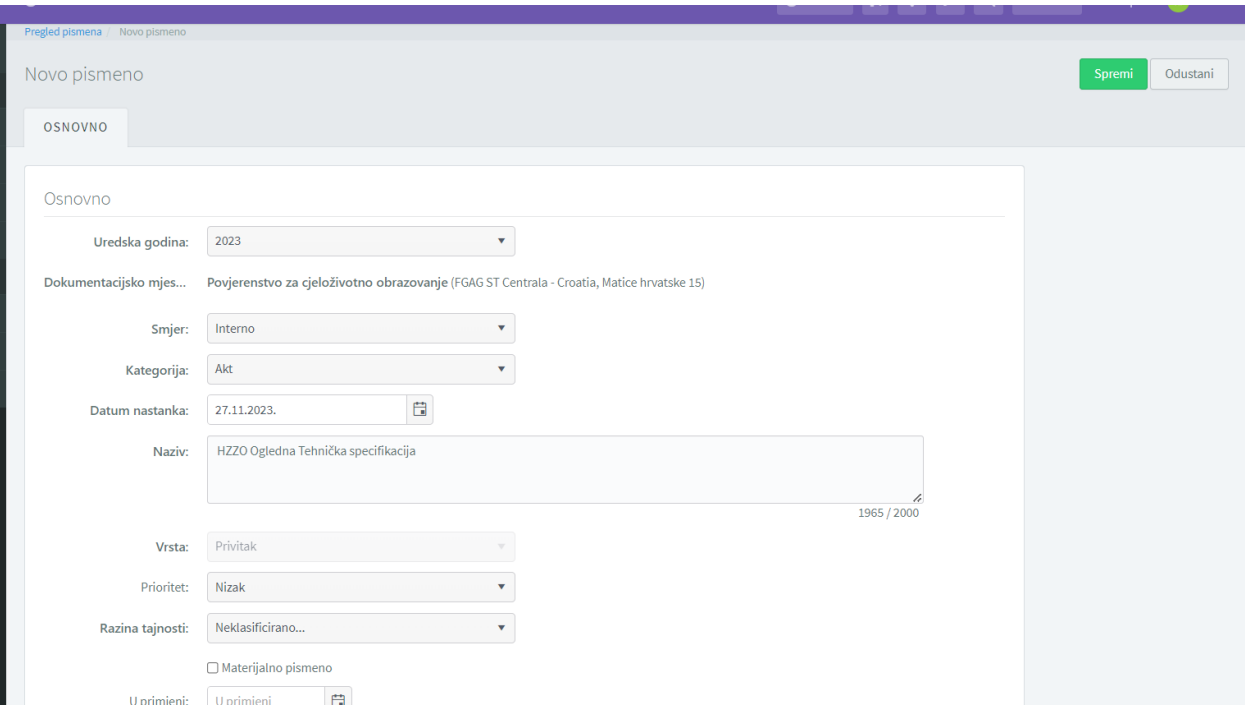

## Iz ponuđenih opcija odaberite kako slijedi

#### *Smjer:* Interno

## *Kategorija:* Podnesak

*Pošiljatelj:* Klik na Organizacijska jedinica – otvaraju se nova polja – klik na Dodijeli meni

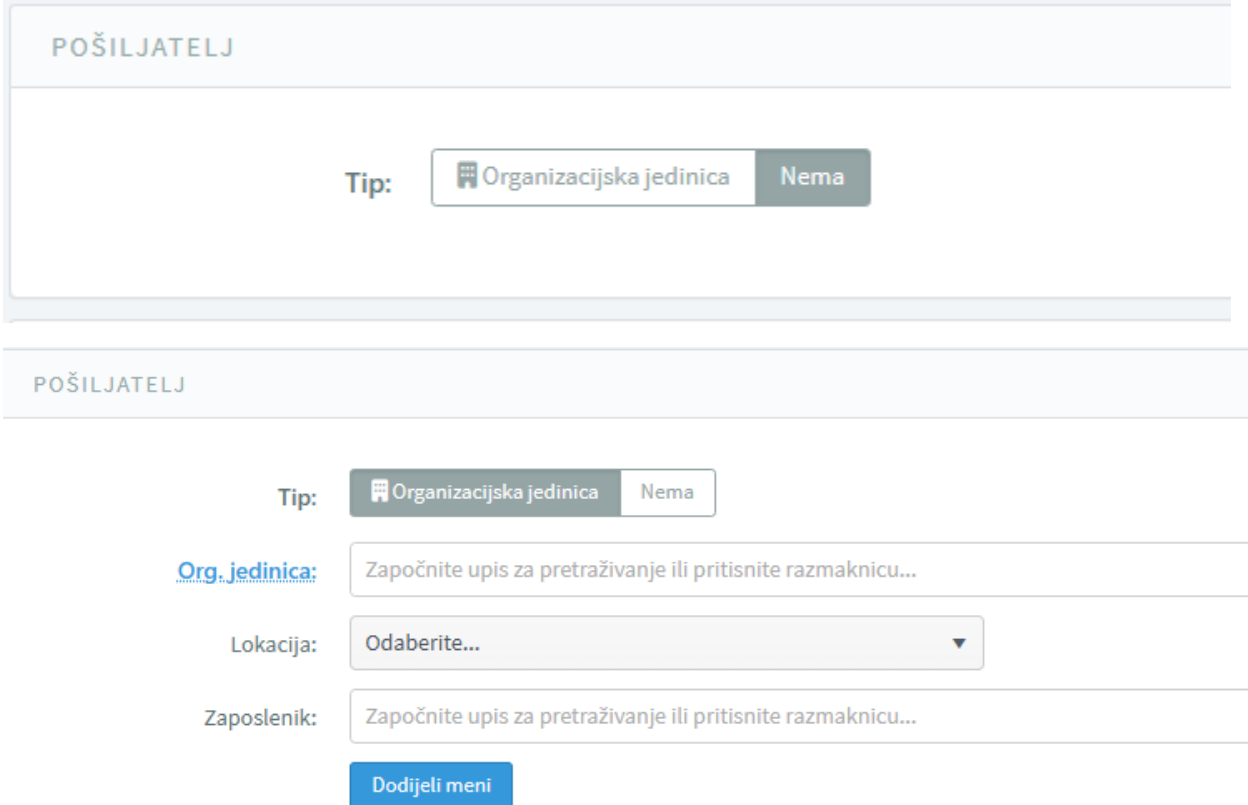

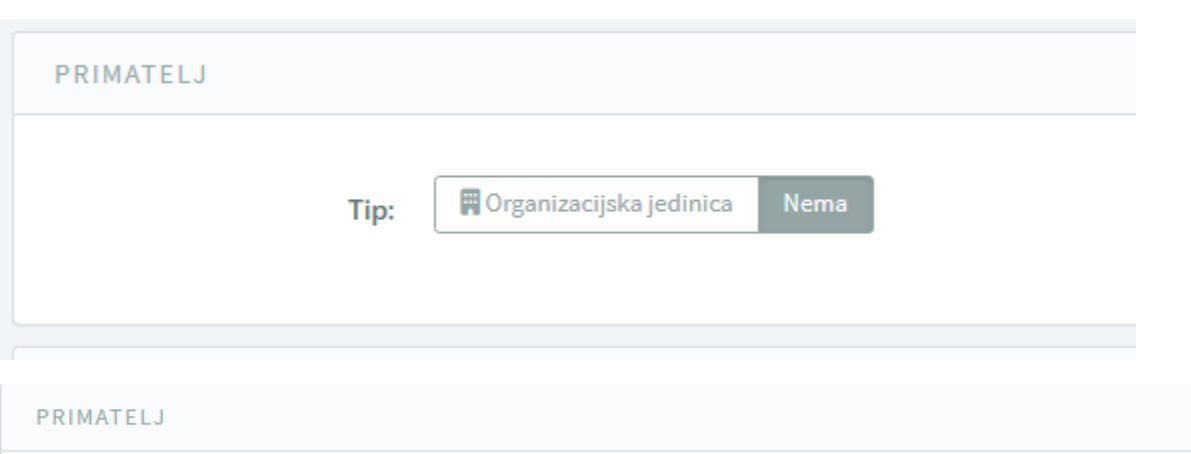

*Primatelj:* Klik na Organizacijska jedinica – otvaraju se nova polja – izaberite Upravno-pravna služba

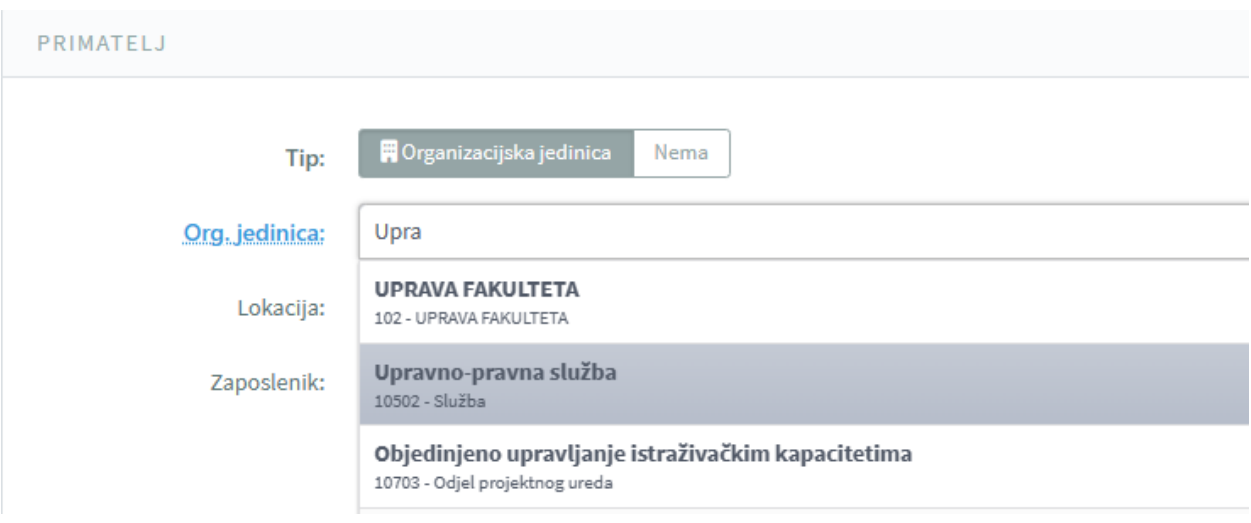

*Zaposlenik:* Stanite na polje, pritisnite razmaknicu i odaberite Saša Delić ili Maja Lončar, zavisno o donjem rasporedu

#### **Saša Delić**

- Usvajanje raznih izvješća (dekana i prodekana, povjerenstava, odbora)
- Usvajanje izvedbenih planova, planova vanjske suradnje
- Imenovanje i izmjene povjerenstava, odbora
- Pokretanje postupka izdavanja udžbenika
- Imenovanja i razrješenja šefova katedri, ZIU LC, dekana, prodekana
- Odluka o usvajanju predmeta i povjerenstava za izradu Završnog rada
- Usvajanje i izmjene mentora
- Odluke o pokretanju postupka prijave teme doktorskog rada, ocjene i sve daljnje odluke vezano za isto
- Odluke o donošenju i izmjenama akata Fakulteta (pravilnici, protokoli,..)
- Odluke o raznim prijedlozima za dodjelu nagrada, počasnih zvanja, doktorata i sl.
- Rješenja o akademskim priznavanjima, prijelazima
- Financijske odluke
- Upisne kvote i uvjeti upisa,
- Upisnine, školarine
- Donošenje kalendara nastavne djelatnosti

#### **Maja Lončar**

- Raspisi javnog natječaja
- Izbori na radna mjesta
- Pokretanje izbora na više radno mjesto (bez raspisa javnog natječaja)
- Pokretanje postupka reizbora
- Usvajanje izvješća stručnog povjerenstva za reizbor
- Usvajanje izmjene odluke o imenovanju voditelja i članova projektnog tima te preraspodjelu radnog
- vremena za projektima Fakulteta
- Imenovanje/razrješenje mentora asistentima/višim asistentima
- Usvajanje godišnjeg pisanog izvješća mentora o uspješnosti u znanstvenom i nastavnom radu te
- uspješnosti na poslijediplomskom studiju za asistente/više asistente

#### *Predmet:* Sjednica Fakultetskog vijeća xx xx

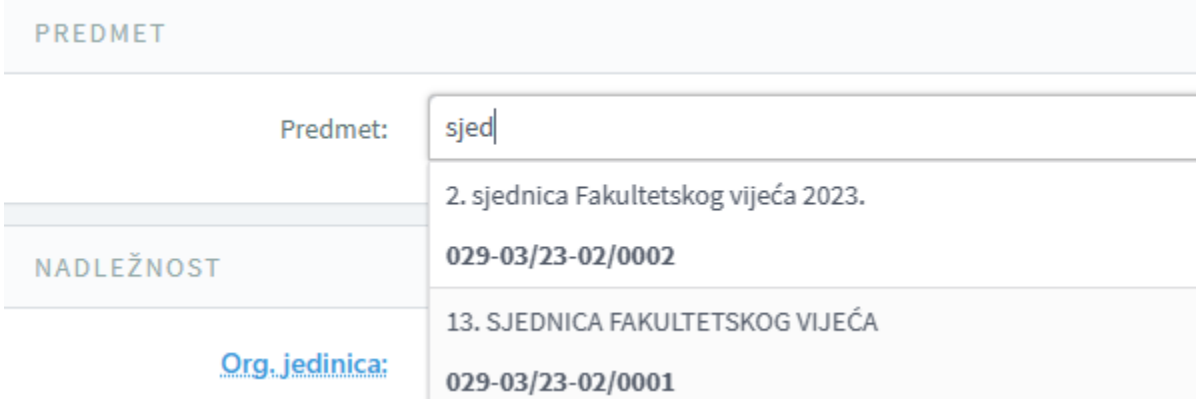

#### *Nadležnost:* Organizacijska jedinica: Fakultetsko vijeće - Grupa

Inicijalno program upisuje nadležnost organizacijske jedinice kreatora pismena. Izbrišite je klikom na X na kraju polja

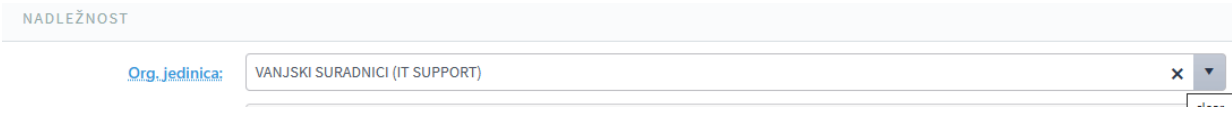

Prazno polje će dobiti crveni okvir i počnite upisivati Faku Program će vam ponuditi Fakultetko vijeće – Grupa i to odaberite

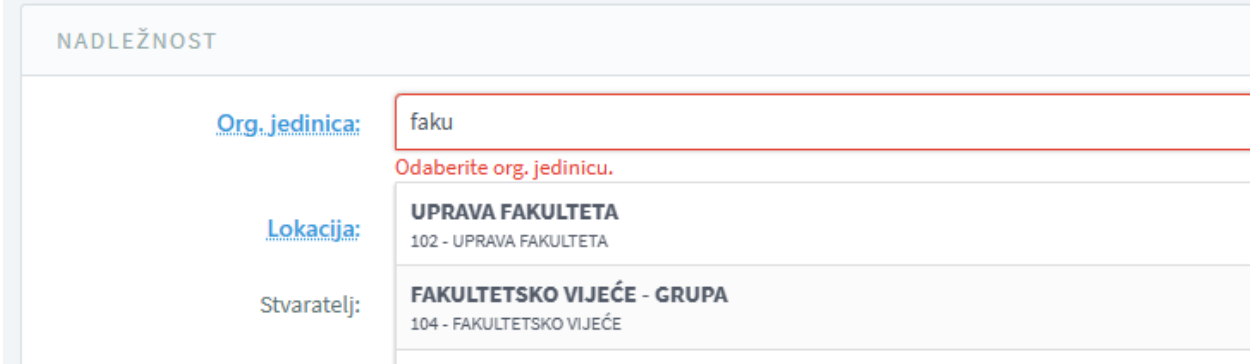

Poglavlje Pravo uvida možete preskočiti.

Poglavlje Detalji pismena možete preskočiti.

U poglavlju Arhiviranje označite Trajno čuvanje.

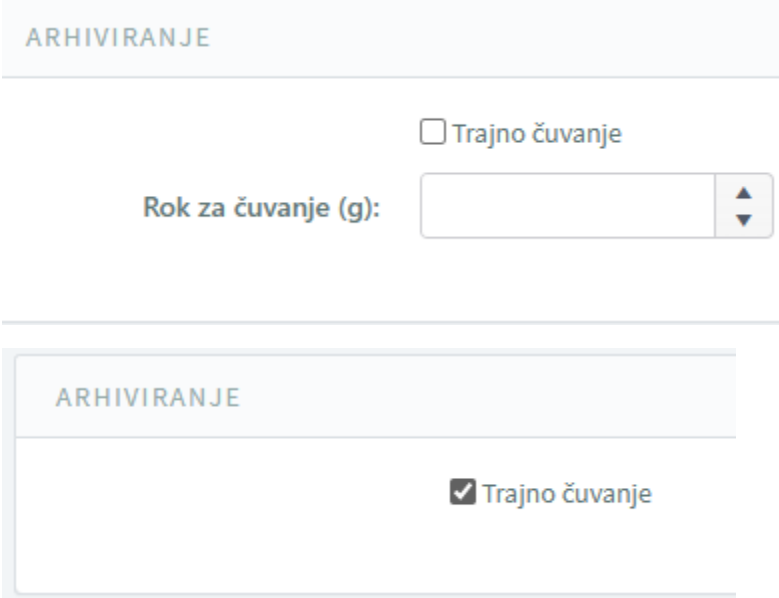

Kada je sve prethodno popunjeno, kliknite na Spremi na vrhu ekrana, čime je postupak kreiranja pismena završen.

Po završetku spremanja otvorit će se profil pismena kojeg ste upravo kreirali.

U profilu će biti vidljivi Klasa predmeta i Urudžbeni broj, što znači da ste uspješno završili urudžbiranje dokumenta.

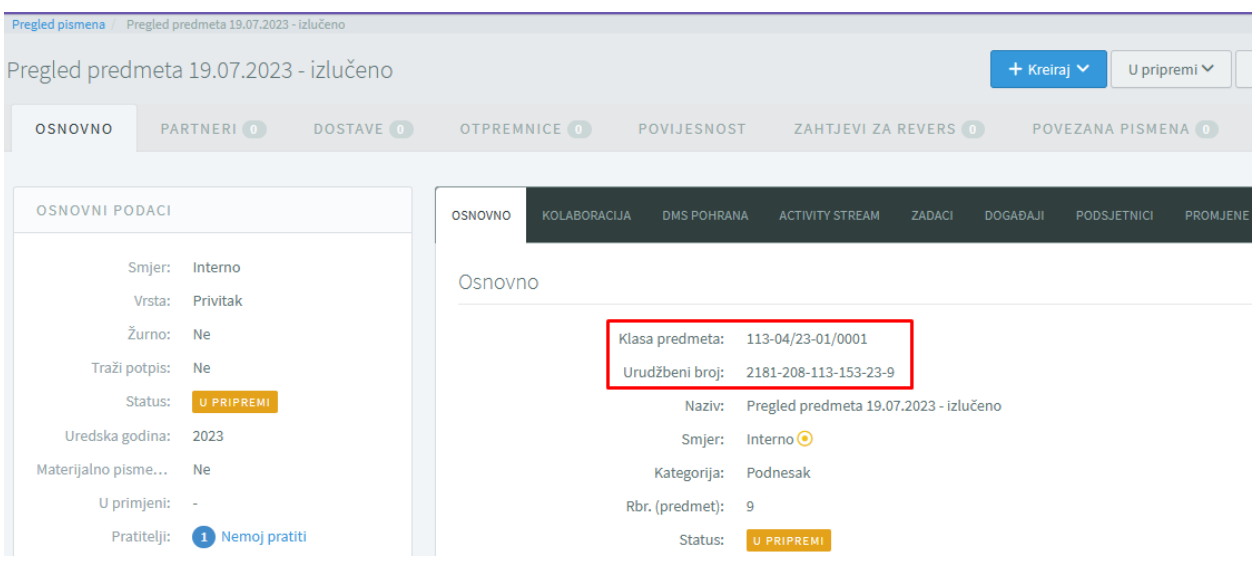

Dobiveni ur. broj kopirajte u dokument, pretvorite ga u PDF i podignite u DMS (u DMS možete spremiti svaki oblik datoteke, ali preporuka je da to bude PDF).

Kliknite na DMS pohrana tab unutar profila Pismena

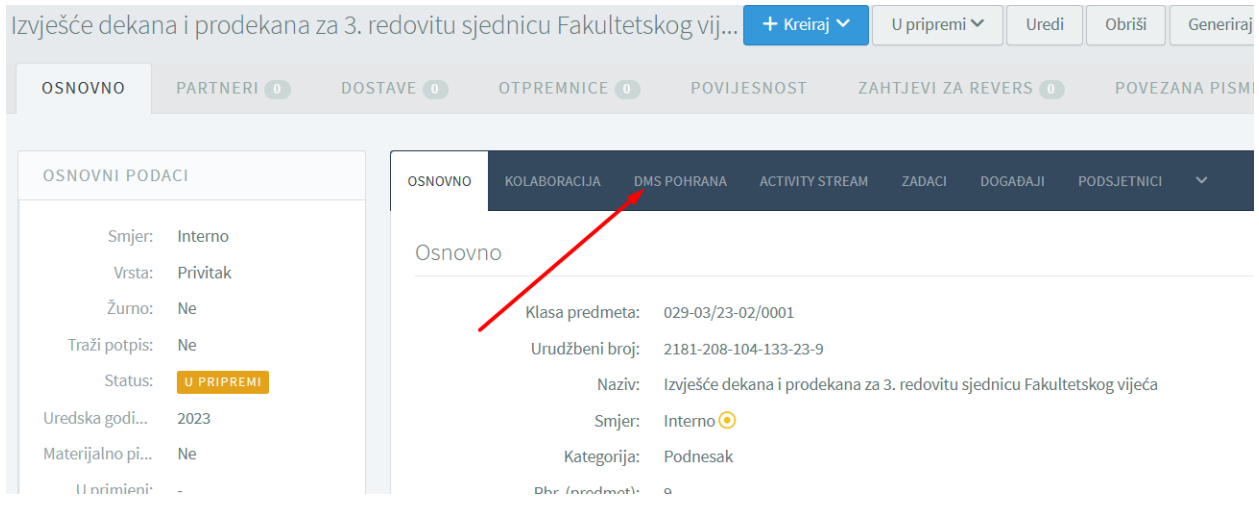

## Kliknite na Dodaj

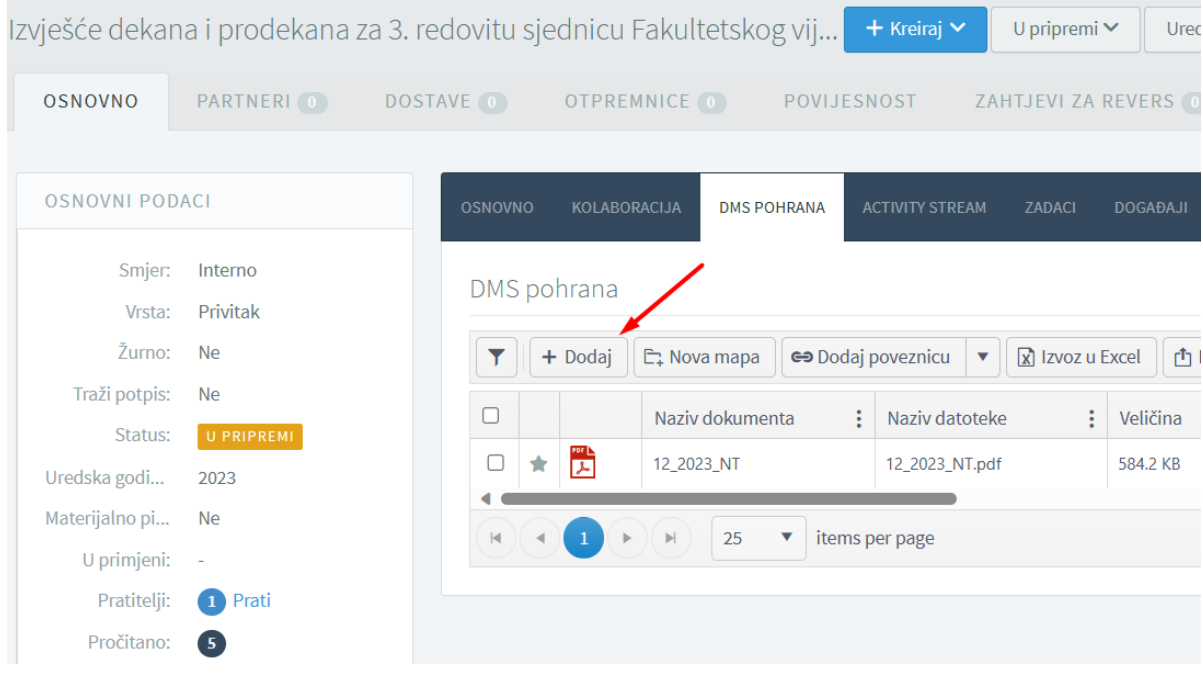

# Otvorit će se prozor Upload privitka

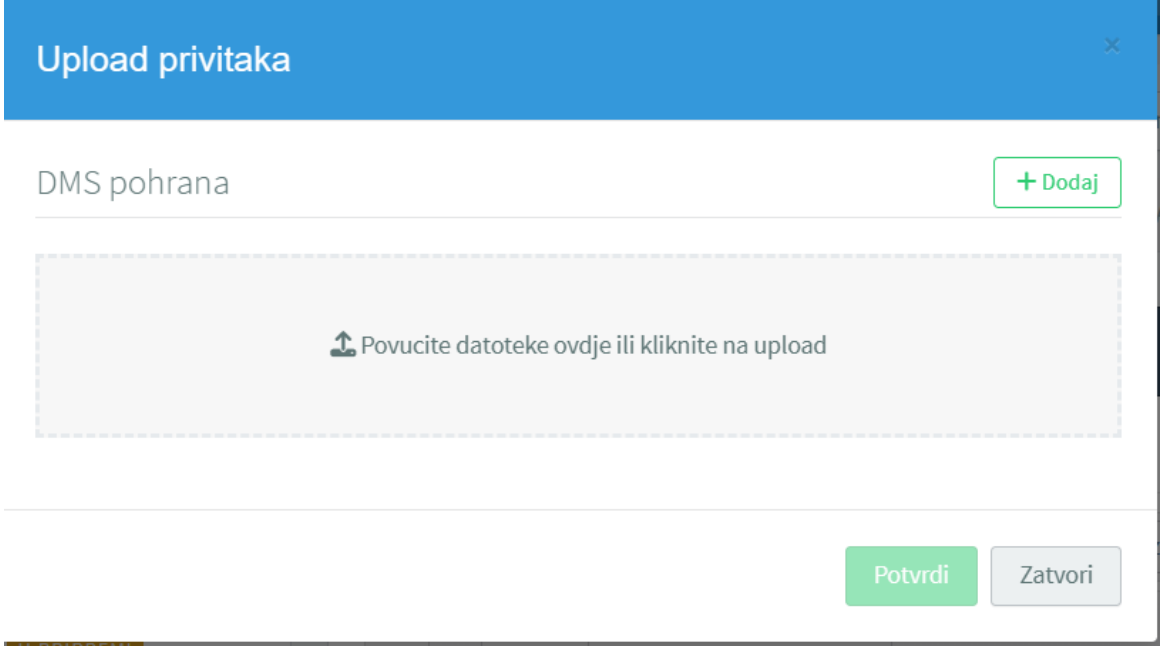

Povucite datoteku u DMS pohranu i time ste završili postupak urudžbiranja dokumenta.

## <span id="page-14-0"></span>3. Ured pisarnice

Dokumente u elektroničkom obliku možete slati na pisarnicu korištenjem e-mail adrese:

### **[pisarnica@gradst.hr](mailto:pisarnica@gradst.hr)**

To je e-mail adresa koja je povezana sa sustavom i modulom Digitalni eUred. Na tu adresu možete slati sve dokumente za koje želite da ih urudžbira pisarnica fakulteta.

### 4. Pomoć

<span id="page-14-1"></span>Ako niste sigurni kako urudžbirati ili poslati dokumente, obratite se pisarnici fakulteta.